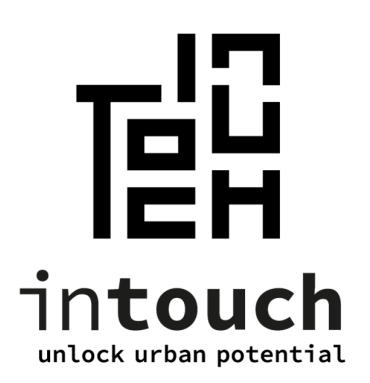

# **Coupons (vouchers) de stationnement via e-guichet création et gestion**

**Manuel d'utilisation FR**  -

> Version 1.5 29 apr 2022

**Contact**  support@intouch.be 089/32.34.80

## Contenu

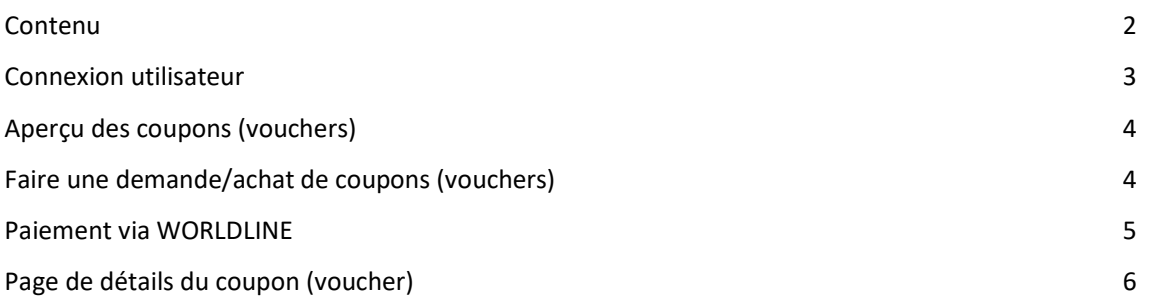

### Connexion utilisateur

Pour créer de nouveaux coupons de stationnement en tant que citoyen ou pour gérer des coupons de stationnement existantes, vous pouvez vous connecter à InTouch e-Loket. Vous pouvez le faire via le lien suivant : https://brucity.intouch.be/eguichet/

Lorsque vous accédez à cette page, vous verrez la page de connexion ci-dessous. Vous pouvez vous connecter ici via CSAM, eID ou nom d'utilisateur.

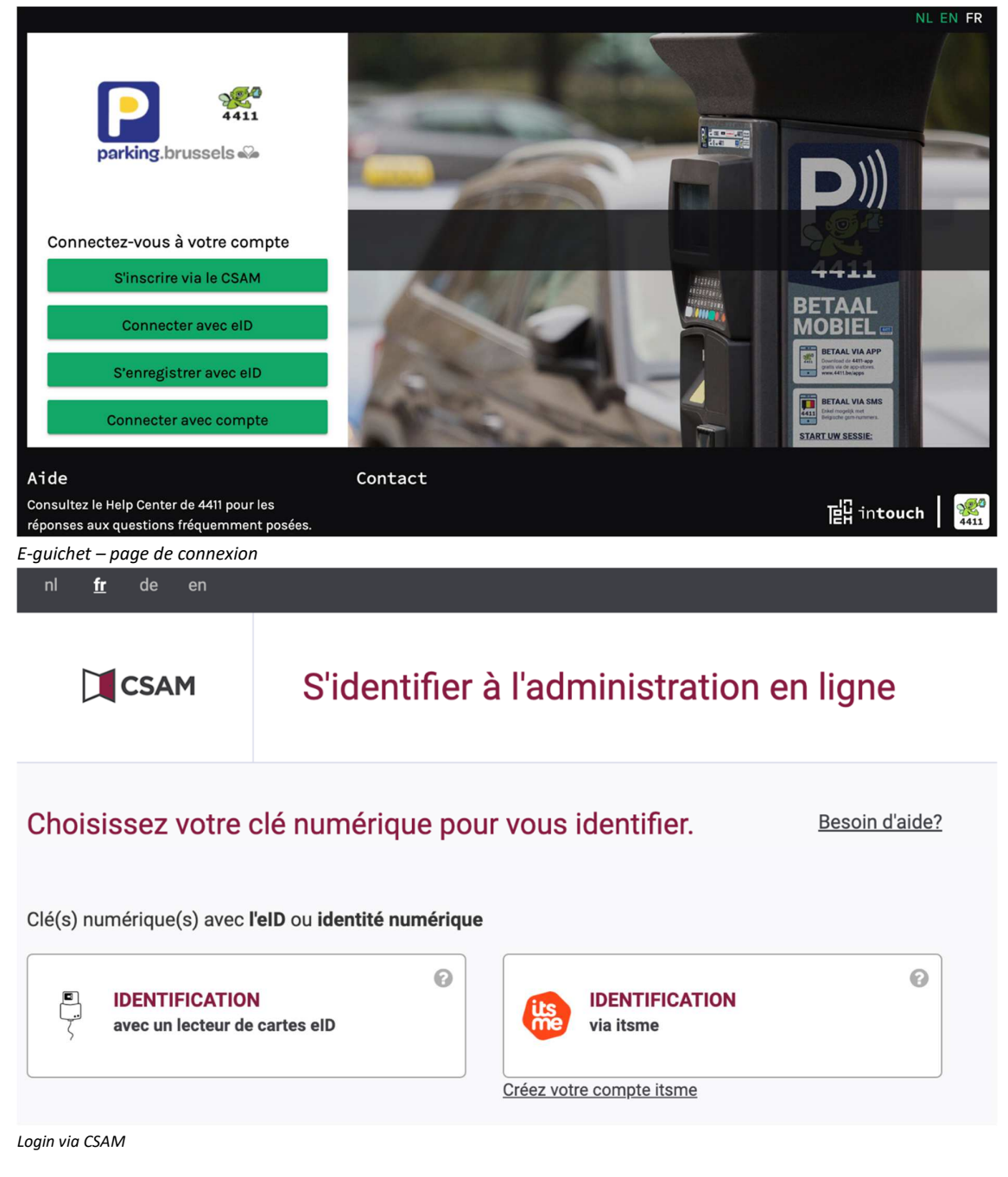

Après vous être connecté avec succès, vous verrez la page d'acceuil d'InTouch e-guichet.

# Aperçu des coupons (vouchers)

Selon que vous ayez ou non des coupons de stationnement en votre possession, cette page sera vide ou déjà remplie avec vos coupons de stationnement actuellement disponibles.

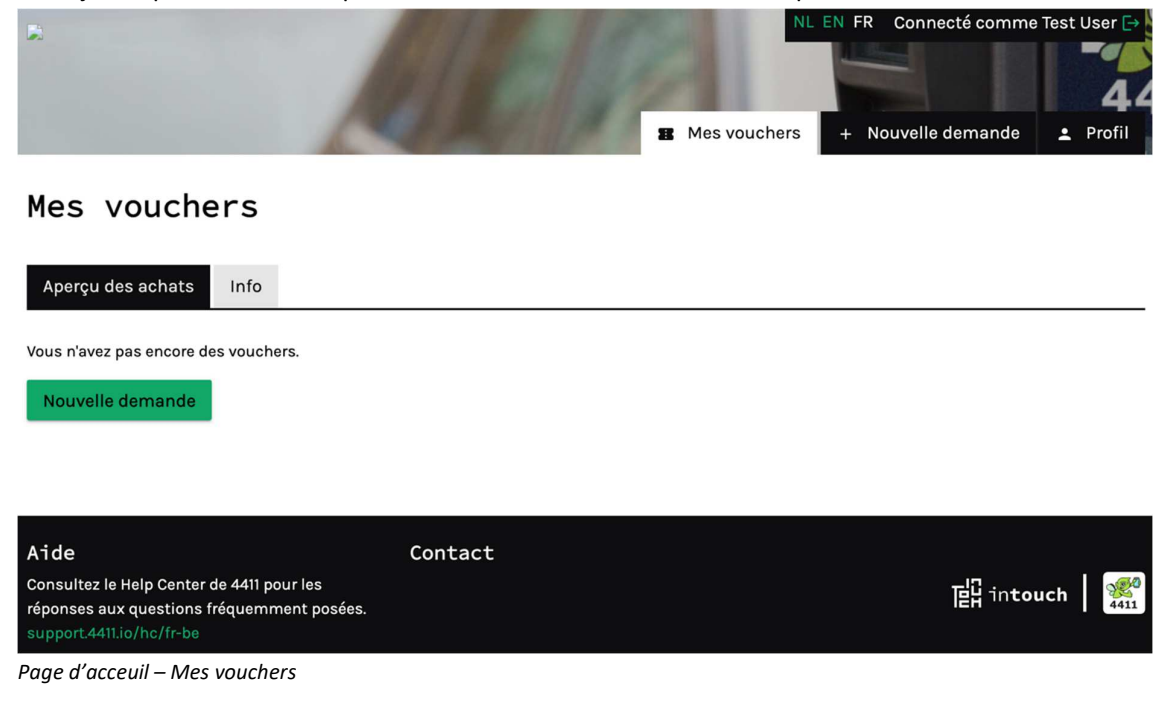

## Faire une demande/achat de coupons (vouchers)

Vous pouvez demander de nouveaux coupons (vouchers):

- En cliquant sur le bouton vert "Nouvelle demande" si vous n'avez pas encore de coupons (vouchers).
- En cliquant sur "+ Nouvelle demande" en haut de l'écran.

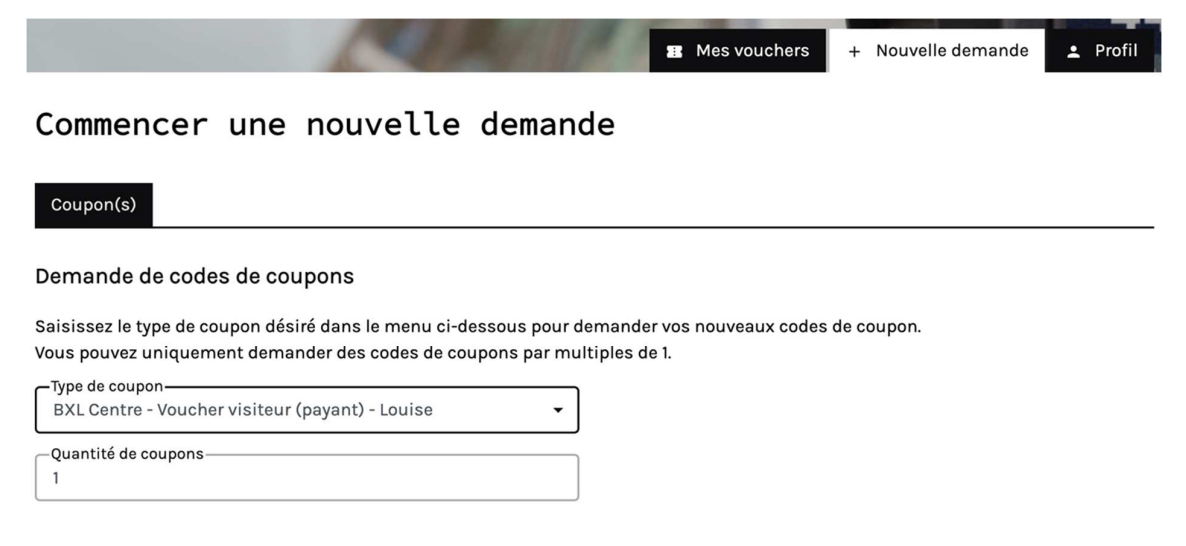

Prix total: € 2.50

Demander & payer

*Le citoyen choisit la carte souhaitée.* 

Lors de la demande d'un coupon (voucher) de stationnement, un contrôle est déjà effectué au niveau de l'adresse du citoyen pour vérifier s'il est éligible à ce coupon (voucher) et, le cas échéant, pour quelle zone. Seuls les coupons (vouchers) éligibles seront affichés, en fonction de l'adresse du demandeur.

Si le nombre maximum de coupons (vouchers) qu'un citoyen peut demander a été atteint, une notification s'affichera.

## Paiement via WORLDLINE

Après avoir cliqué sur "Demander & payer", une nouvelle page de paiement s'ouvre avec des différentes options de paiement.

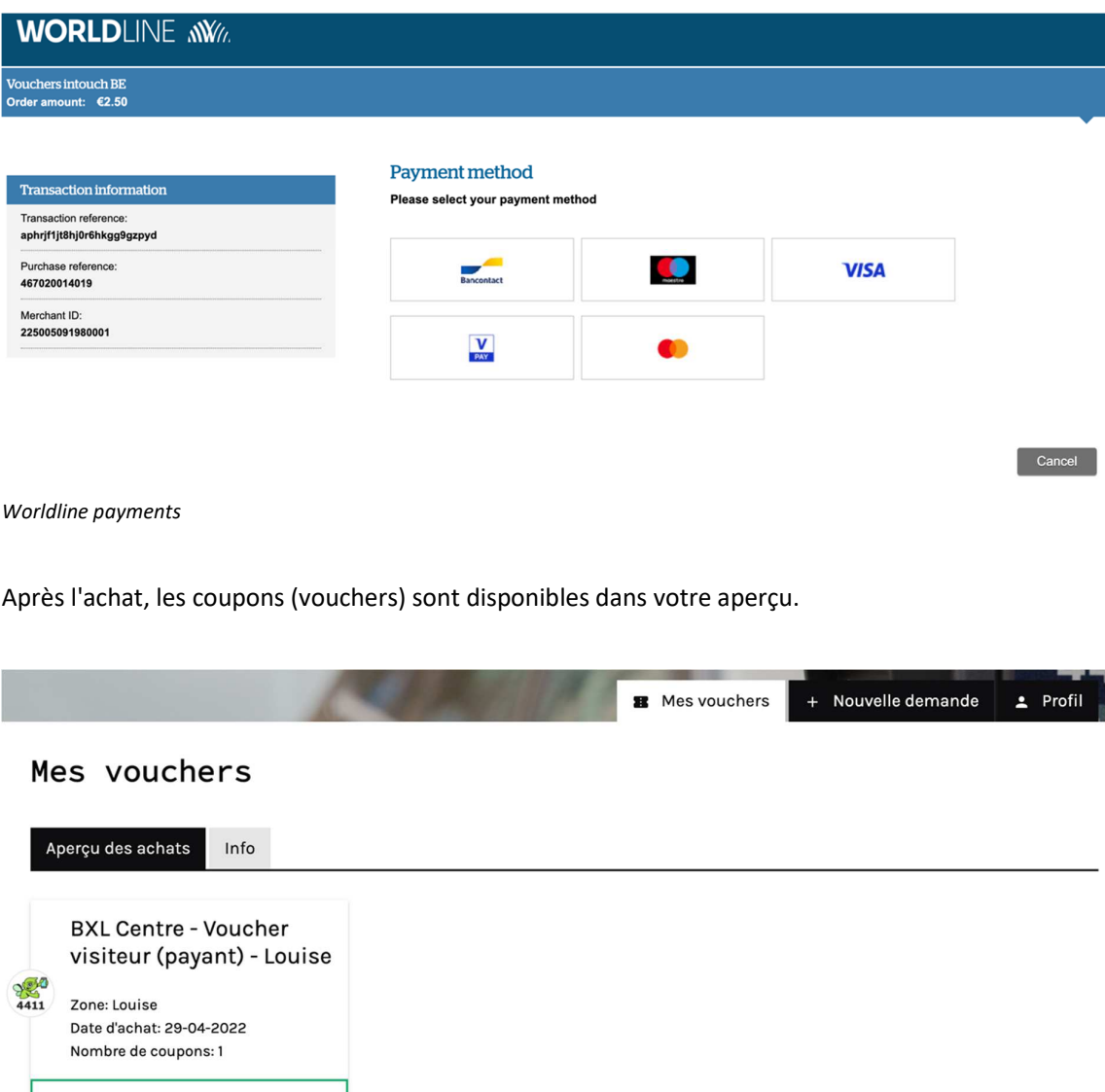

*Mes vouchers - aperçu* 

Ouvre page de détail

# Page de détails du coupon (voucher)

En cliquant sur le bouton "Ouvrir la page de détail", vous pouvez obtenir plus d'informations concernant votre coupon (voucher).

 $2$  Profil

+ Nouvelle demande

**B** Mes vouchers

Mes achats

Détails

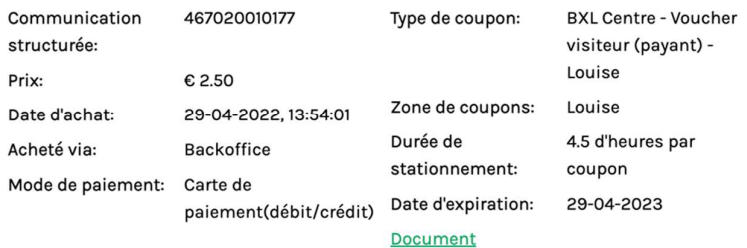

### Code de coupon

VBROYOAOROO: Disponible

*Page de détails - coupon* 

Ici vous pouvez également télécharger le manuel d'instructions au format PDF en cliquant sur "Document".

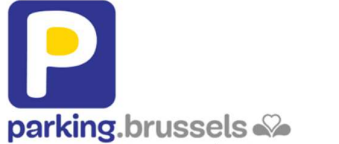

agence du stationnement | parkeeragentschap

#### Manuel d'instructions des codes de stationnement

#### 1) Comment activer un code de

1. Envoyez un SMS au numéro 4411 avec le texte "code de stationnement - espace -<br>plaque d'immatriculation de la voiture". Par exemple: AND12345678 1ABC123

#### 2. Confirmation par SMS

Immédiatement après l'envoi du SMS\*, vous recevrez une confirmation. Lisez ce SMS pour vérifier si la session a démarré correctement.<br>Vous ne voulez pas recevoir de confirmation ? Envoyez alors la lettre "C1" au 4411. La

confirmation sera alors désactivée. Dans ce cas, vous ne recevrez bien sûr plus de confirmation de l'utilisation correcte du code de stationnement.

\*L'envoi et la réception d'un SMS coûtent 0,15 eurocent. La contrôle de stationnement se fait<br>par le biais de la plaque d'immatriculation. Vérifiez à nouveau votre plaque<br>d'immatriculation, avant d'envoyer le SMS.

*Manuel d'instructions PDF*